# 2022年度霸州市社区工作者招聘

# 公招网报名系统使用教程

《 2022年度霸州市社区工作者招聘》考试,考生需在公 招网进行网上报名、打印笔试准考证、下载报名表等相关工 作,现将具体操作步骤说明如下: : The contract of the contract of the contract of the contract of the contract of the contract of the contract of the contract of the contract of the contract of the contract of the contract of the contract of the contract

#### 一、公招网使用要求

1.必须使用电脑进行报名;

2.推荐使用 360 安全浏览器、搜狗浏览器、qq 浏览器、 Chrome 浏览器、火狐浏览器;

3.输入 www.gongzhao.net 登录公招网,若浏览器是兼 容模式,需切换为极速模式。谷歌 Chrome 浏览器、火狐浏 览器无需切换使用模式。

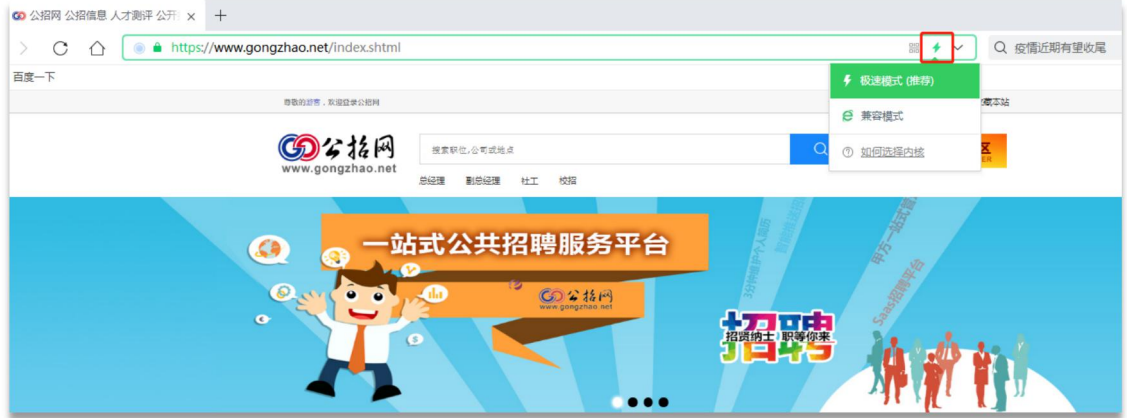

#### 二、账号注册

### 特别提示:请考生在开始报名前,认真仔细阅读公告。

1. 点击"个人登录", 弹出登录界面之后再点击"立即 注册"(如考生之前已经注册过公招网账号,则无需重新注 册,但需要完善或修改简历及报名表) ;

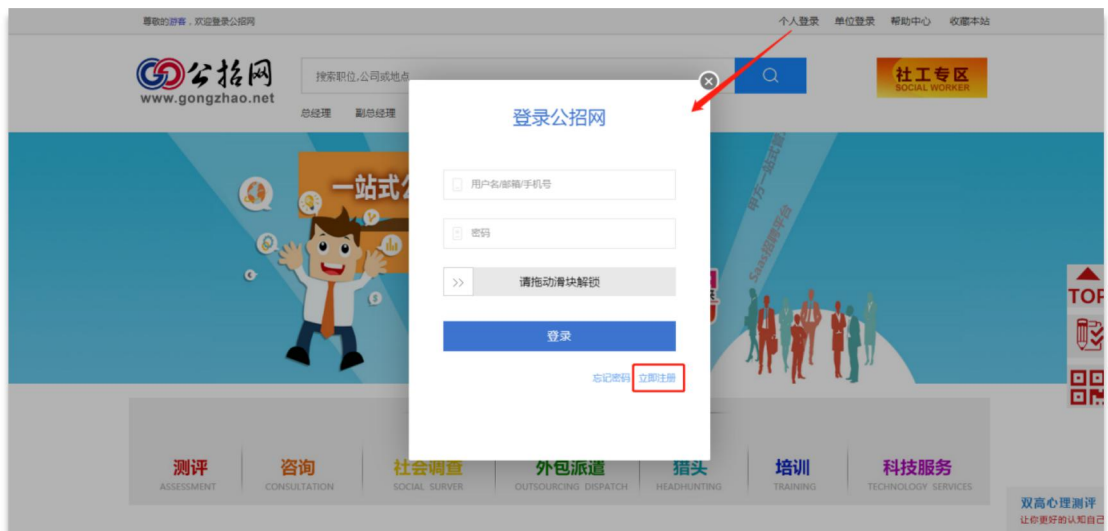

2. 用户可以选择手机号码注册(推荐使用)或邮箱地址 注册,填写正确的个人信息(必须填写正确的身份证号)后 拖动滑块解锁,再填写手机或邮箱收到的验证码,点击"注 册"。

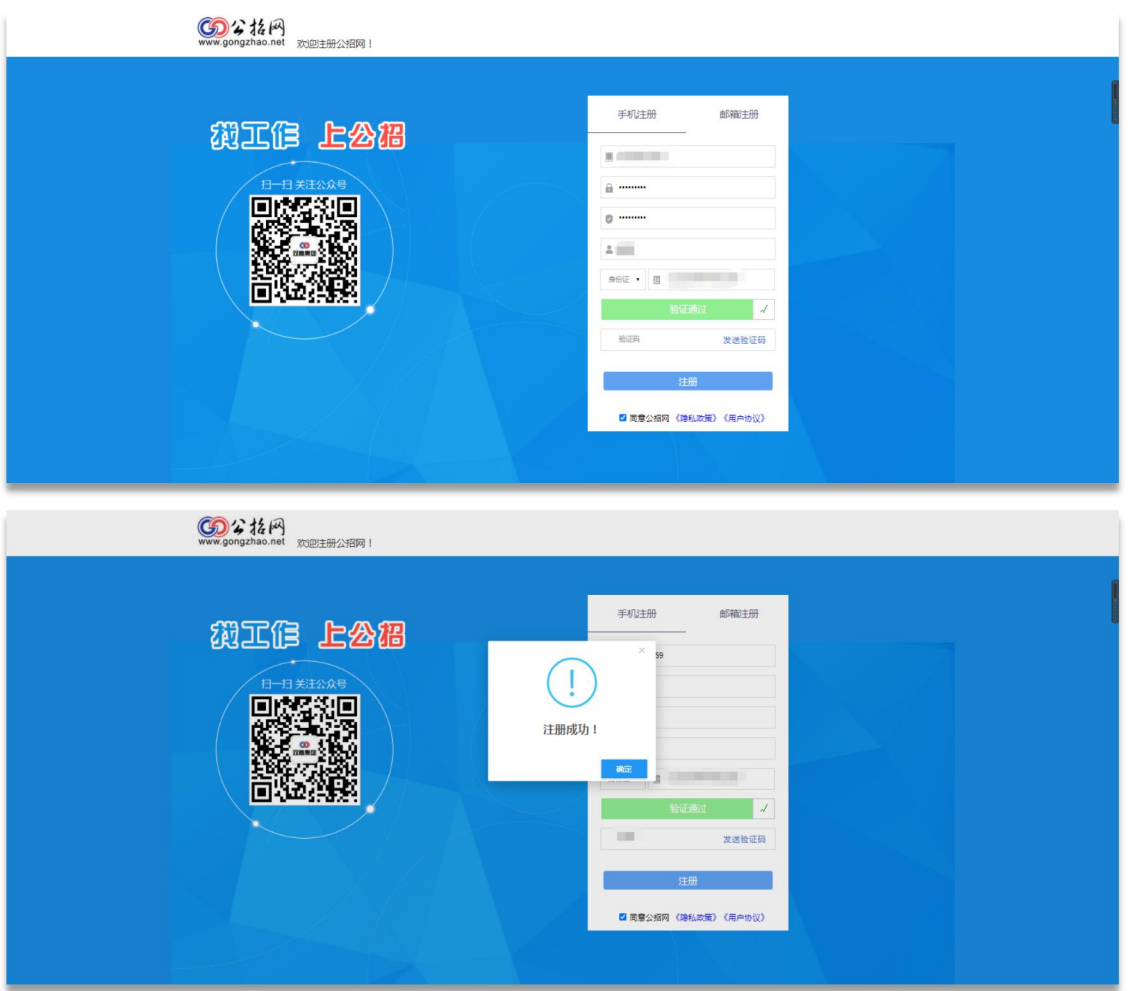

#### 三、填写信息及报名

1.注册成功后,返回公招网首页,点击"个人登录", 输入用户名(手机号或邮箱地址) 及密码,拖动滑块后点击 "登录"  $\frac{1}{2}$ 

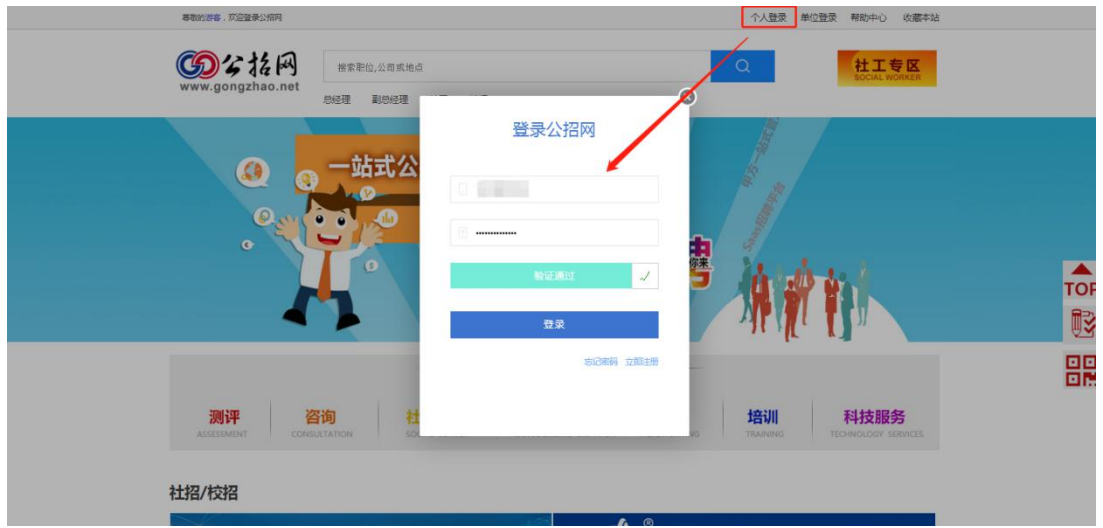

2.在首页"社招/校招"找到"2021年度霸州市社区工 作者招聘公告",点击进入;

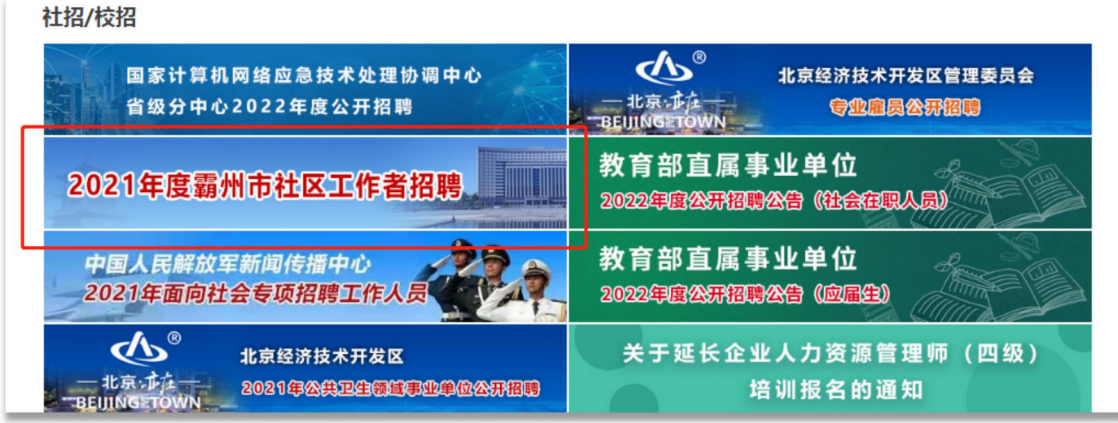

3.点击"职位"栏目,选择所要报考的职位,进入申请 页面,点击"立即申请";

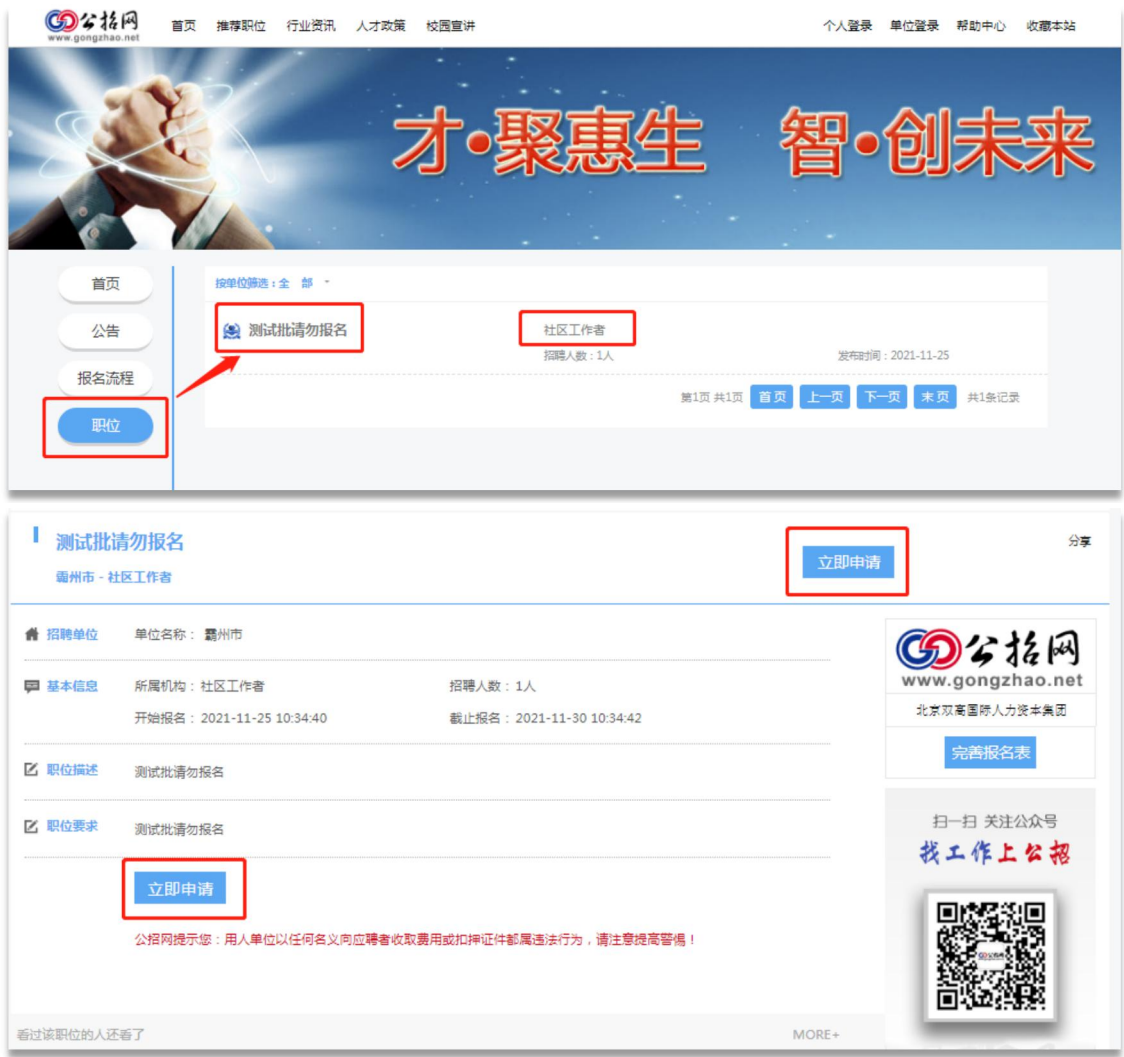

4.弹出报名表页面,点击"上传证件照"上传个人照片。 照片需上传近3个月内的正面免冠彩色证件照(个人照片尺寸 要求: 130\*175 (可等比扩大), 大小要求: 100K以下);

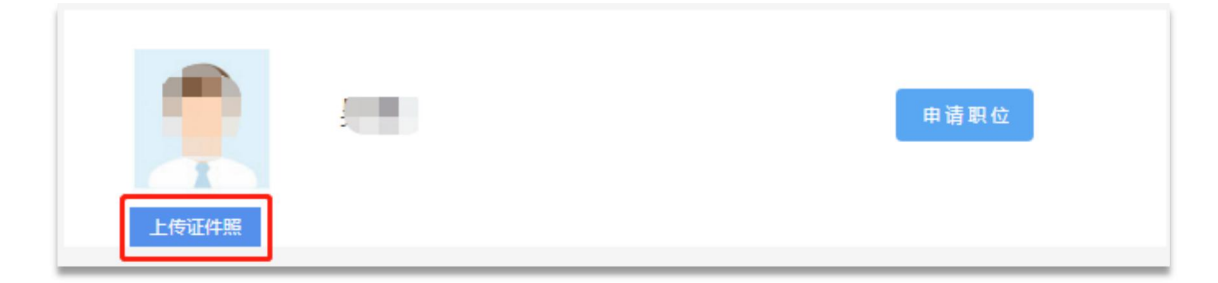

5.点击"编辑"开始填写个人报名信息(注:\*为必填 项) ;

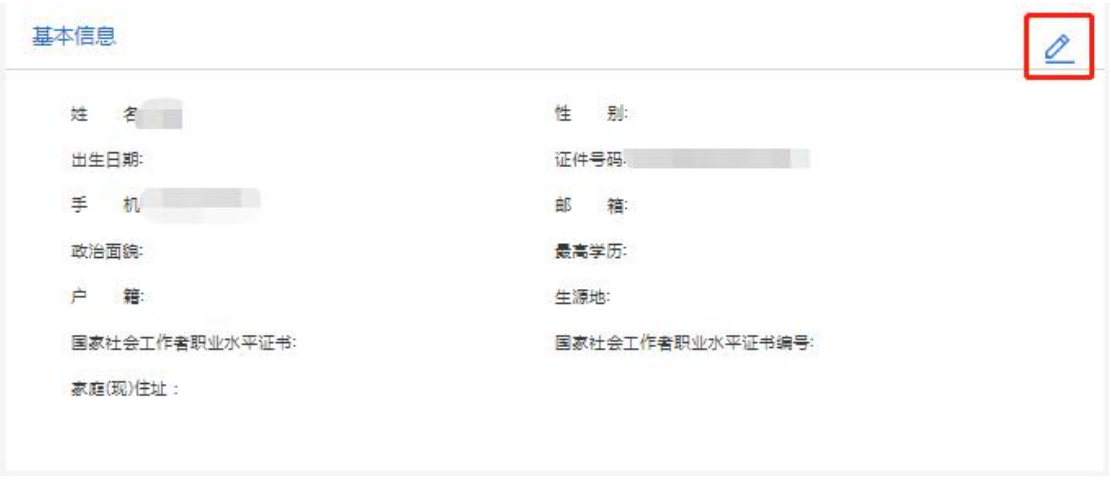

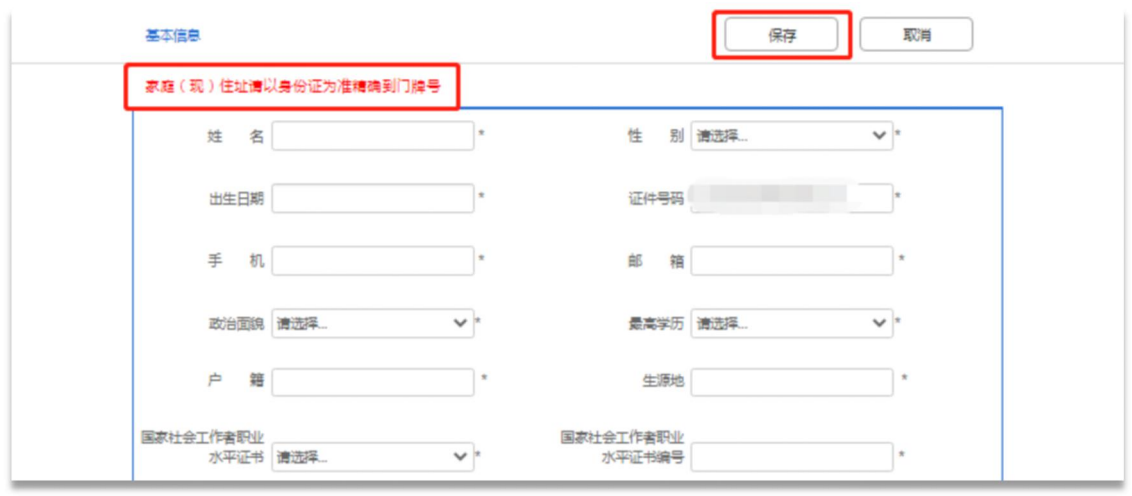

6.每项信息编辑完成后,点击"保存" ;

7.请在"补充信息"中上传附件。首先点击"编辑", 然后点击"浏览",选择要上传的文件,点击"打开",再 点击"上传"。依次上传所有材料之后,点击"保存";

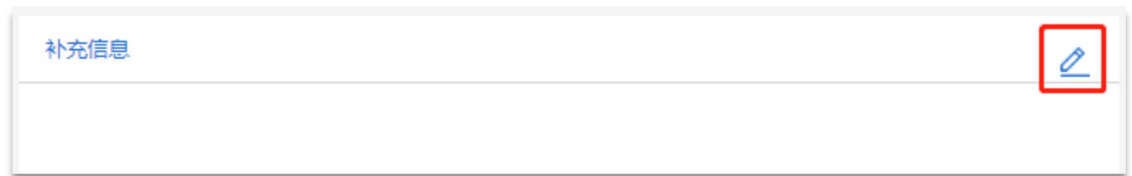

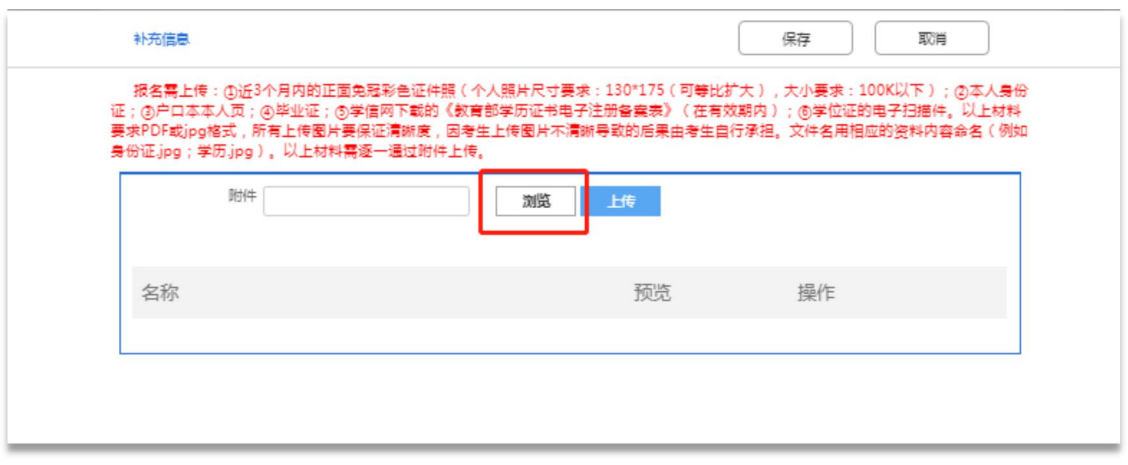

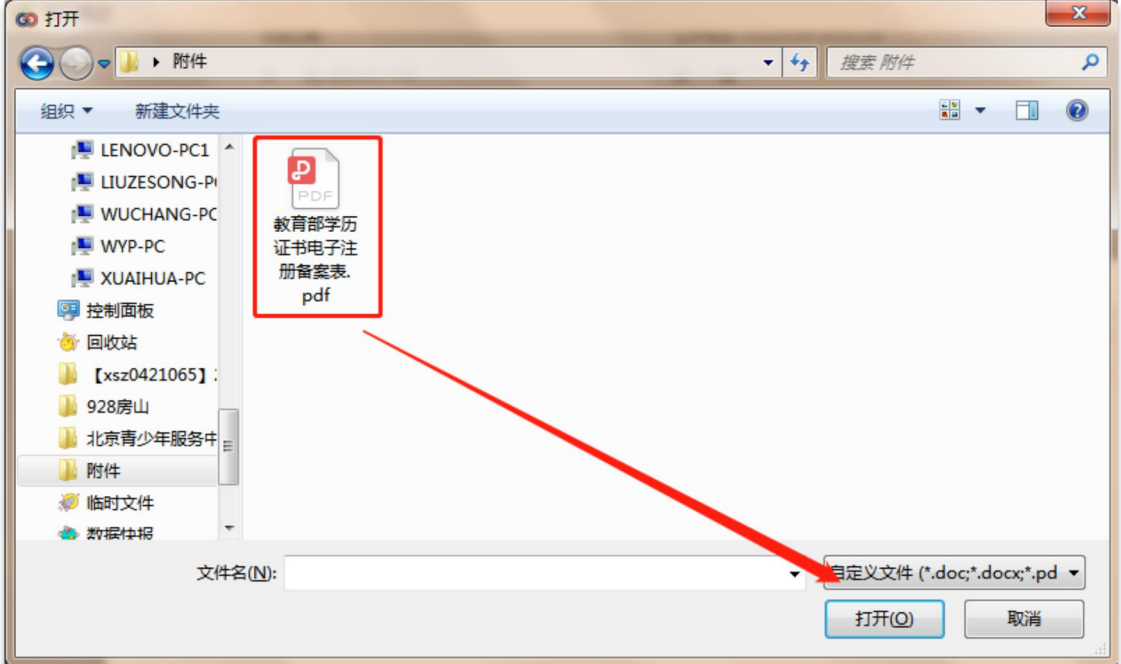

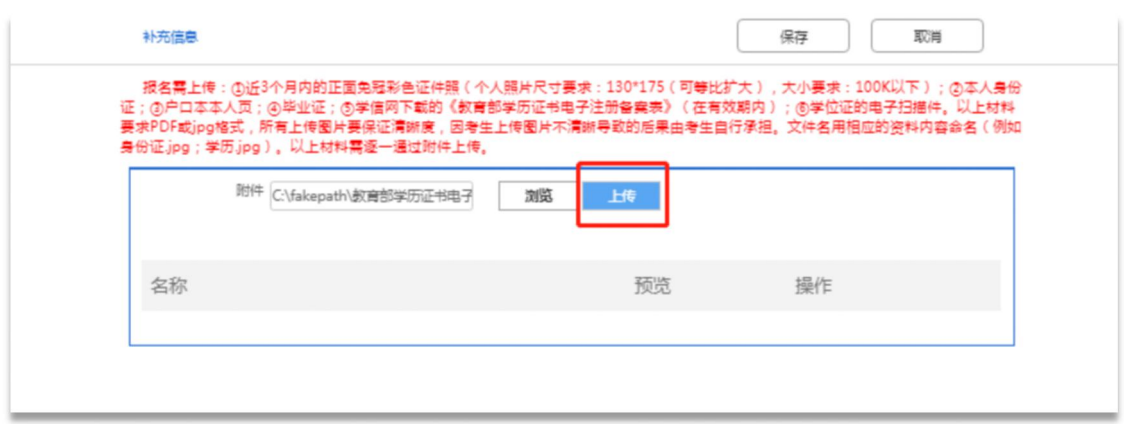

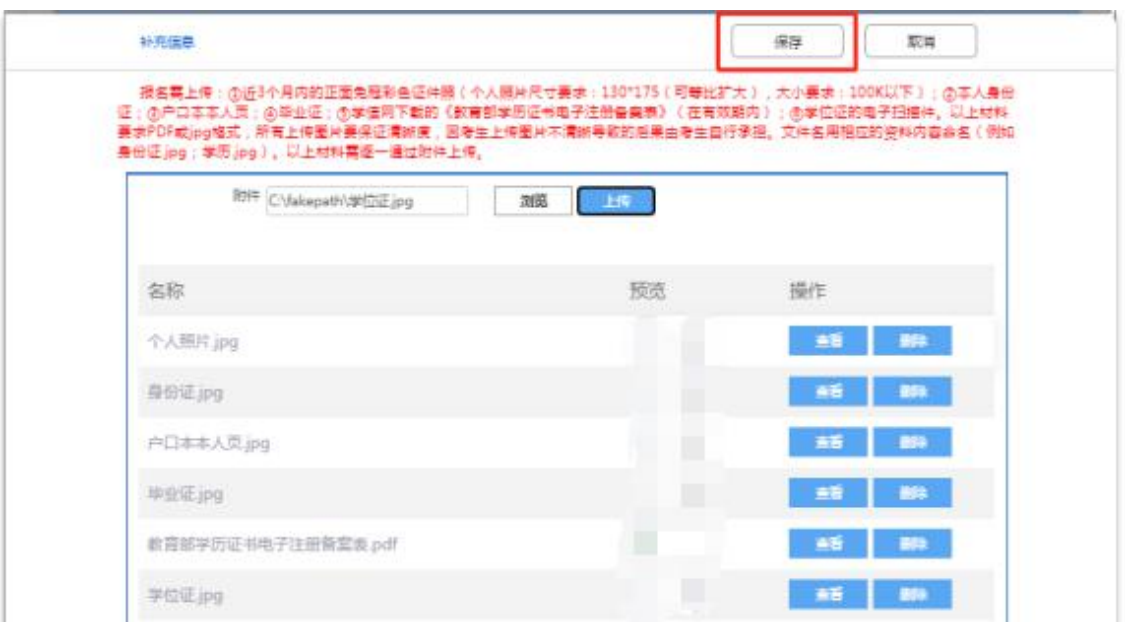

8.编辑完所有信息并完成附件上传并确认无误后,点 击"申请职位",页面提示"报名信息一经提交无法修改" 后点击"确定" ,页面提示报名成功;

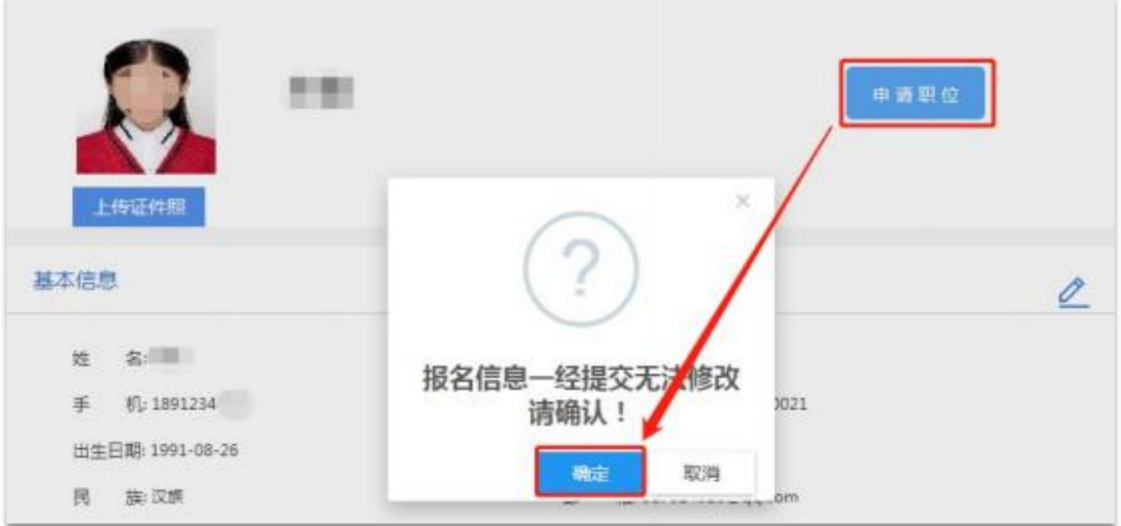

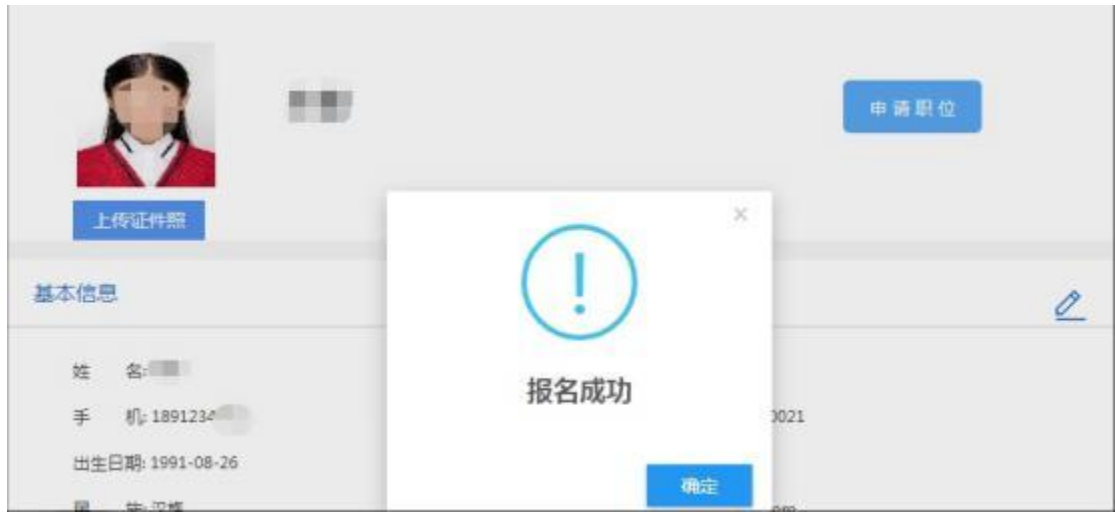

11.若页面提示"请将报名表填写完整" ,请考生先补 充完善必填信息后,再点击"申请职位": ;

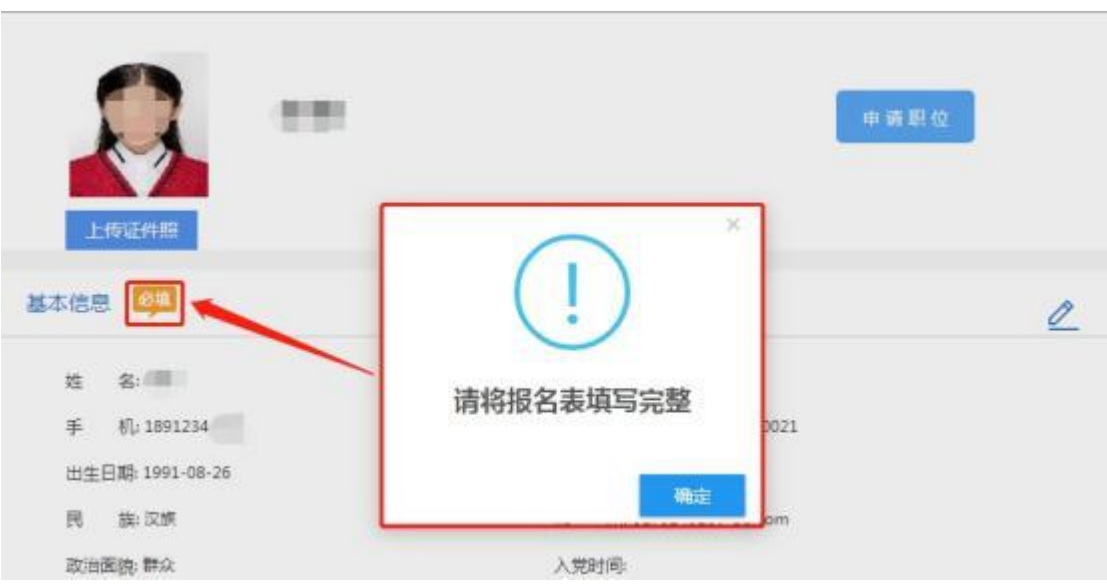

12. 报名成功后,考生可在个人中心页面, "我的工作 申请"中查看申请记录及审核状态。

审核状态包括: "待审核"、"通过初审"、"未通过 初审"、"通过资格审核"、"未通过资格审核"。

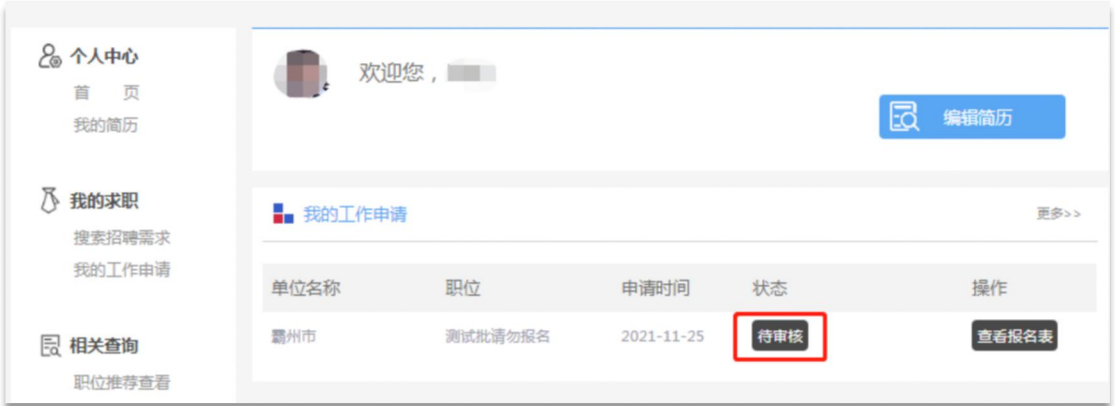

13.审核状态显示"未通过初审" 、"未通过资格审核 "的考生,鼠标放在审核状态上,可查看未通过原因。未通 过初审、未通过资格审核的考生,若符合招考条件,在报名 期间,可点击"重报"修改个人信息后重新报名。

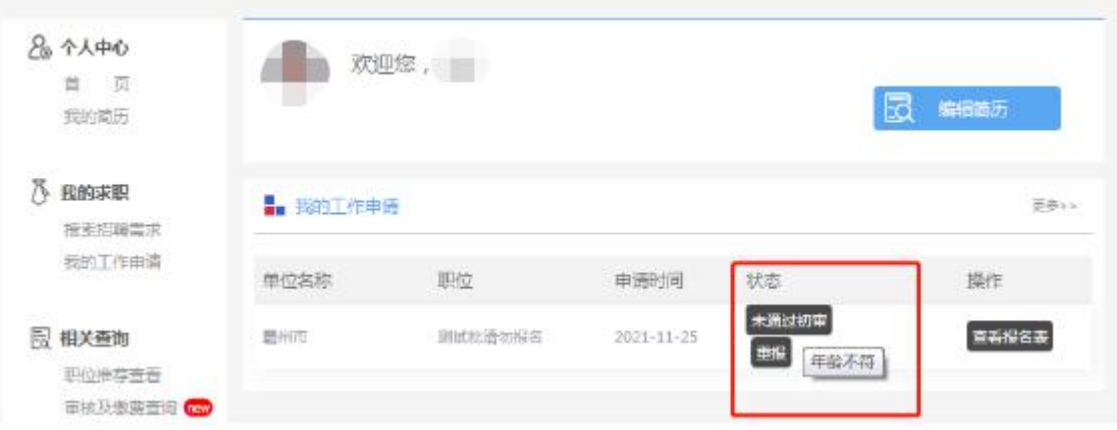

### 四、打印笔试准考证

请通过资格审核的考生,在笔试准考证打印规定时间 内,选择"准考证查询"后点击"预览",弹出准考证页面 方可打印笔试准考证。

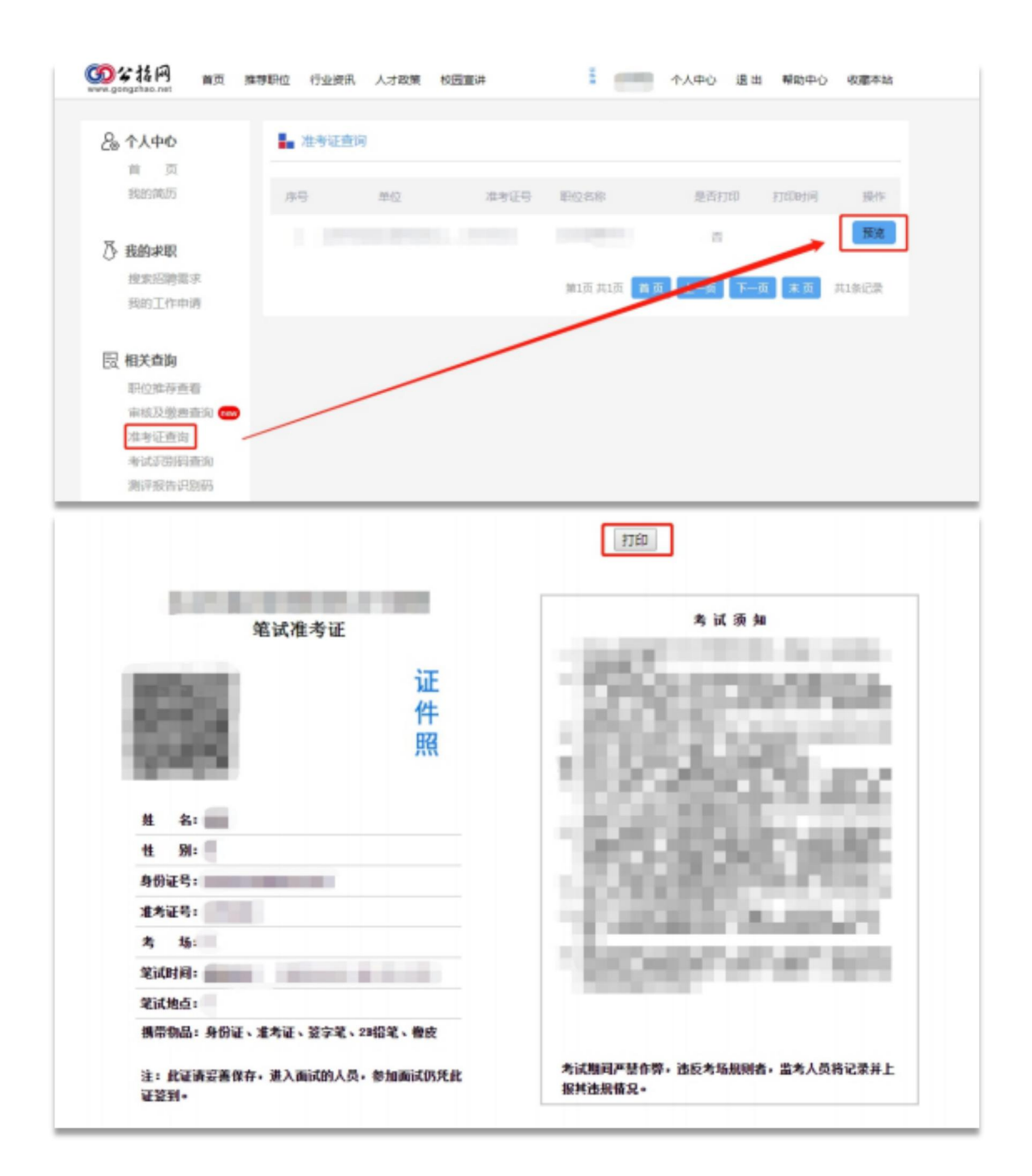

## 五、下载报名表

通过笔试的考生点击"查看报名表",进入到报名表页 面,下载报名表并打印,用于现场资格审查。